## **คู่มือการเชื่อมต่อบริการเครือข่ายไร้สายด้วยคอมพิวเตอร์สำหรับบุคคลภายนอก**

การเชื่อมต่อบริการเครือข่ายไร้สายด้วยคอมพิวเตอร์สำหรับบุคคลภายนอก โดยมหาวิทยาลัยเปิดชื่อ SSID สำหรับ ให้บริการดังนี้

**@RMUTi-Guest** สำหรับเชื่อมต่อภายในบริเวณมหาวิทยาลัยเทคโนโลยีราชมงคลอีสาน นครราชสีมา **@RMUTi-NRW-Guest** สำหรับเชื่อมต่อภายในบริเวณมหาวิทยาลัยเทคโนโลยีราชมงคลอีสาน ศูนย์การศึกษาหนอง ระเวียง

## **วิธีการเชื่อมต่อมีขั้นตอนดังนี้**

1. คลิกเมนู Internet access หรือ WiFi ด้านล่างขวาของหน้าจอ จากนั้นเลือก SSID ชื่อ @RMUTi-Guest หรือ @RMUTi-NRW-Guest แสดงดังภาพที่ 1

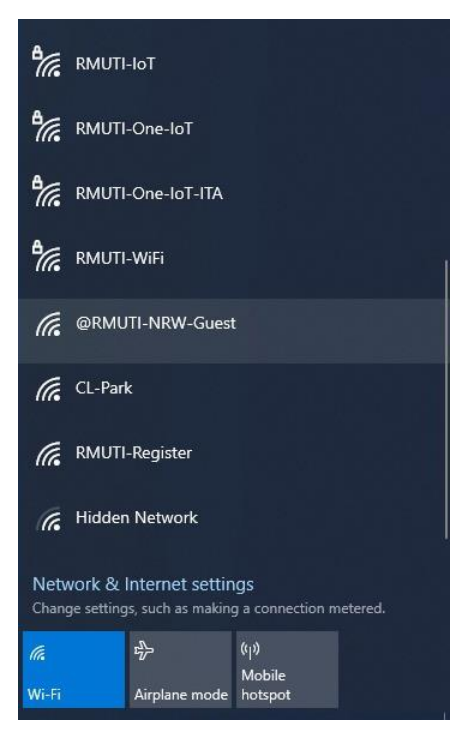

**ภาพที่ 1** แสดงการเลือกเชื่อมต่อ SSID ชื่อ @RMUTi-Guest หรือ @RMUTi-NRW-Guest

2. เมื่อเลือกแล้วให้ผู้ใช้งานกดปุ่ม Connect เพื่อทำการเชื่อมต่อระบบเครือข่าย แสดงดังภาพที่ 2

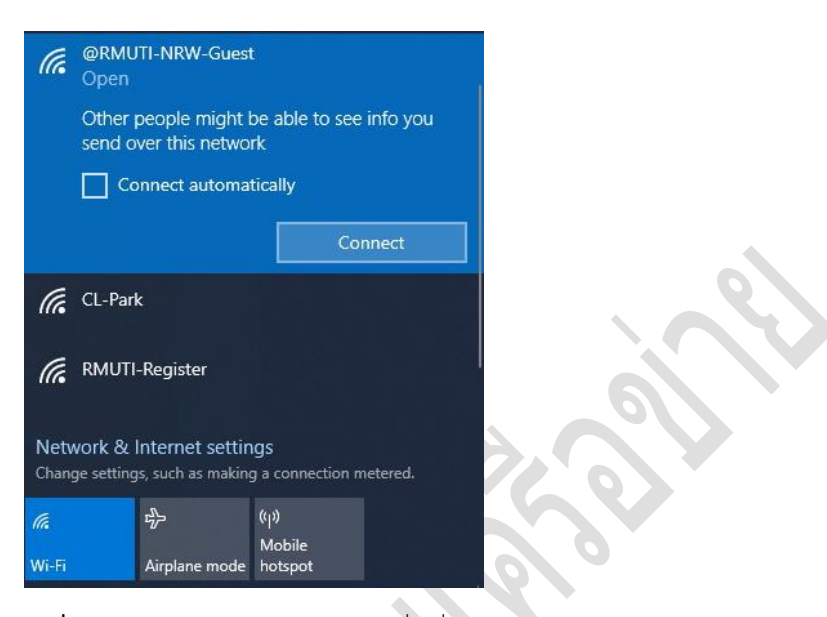

**ภาพที่ 2** แสดงการเลือกเมนู connect เพื่อเชื่อมต่อ

3. หลังจากเลือกเมนู Connect แล้วระบบจะทำการเชื่อมต่อหากสำเร็จจะขึ้นข้อความ Connecting แสดงดังภาพที่ 3

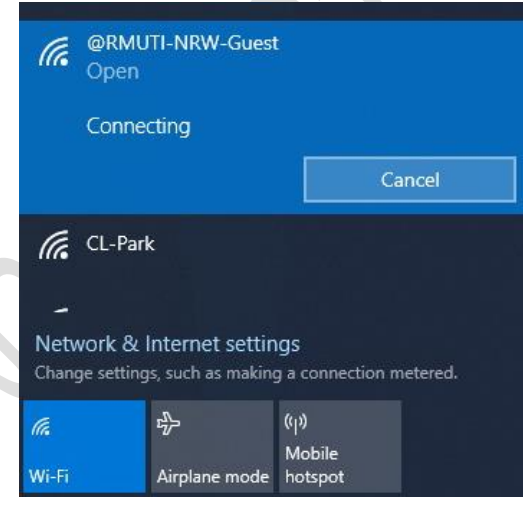

## **ภาพที่ 3** แสดงการเชื่อมต่อสำเร็จ

4. เมื่อเชื่อมต่อแล้วจะมีหน้าล็อกอิน RMUTi Guest ในกรณีที่ลงทะเบียนแล้วให้กรอก User และ Password เพื่อเข้า ใช้งาน แต่หากยังไม่เคยลงทะเบียนให้เลือกเมนู I don't have an account แสดงดังภาพที่4

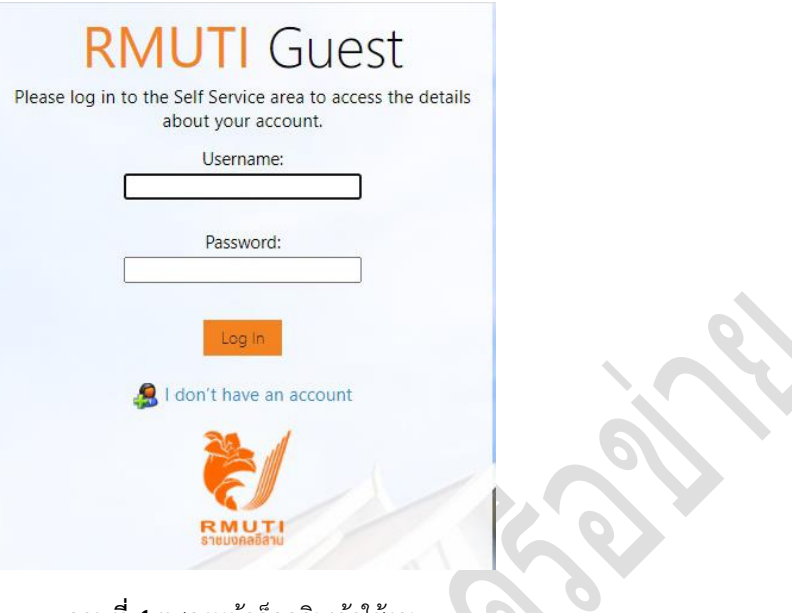

**ภาพที่ 4** แสดงหน้าล็อกอินเข้าใช้งาน

5. หลังจากเลือกเมนู I don't have an account ให้กรอกข้อมูล ชื่อ-นามสกุล อีเมล เลขบัตรประจำตัวประชาชน และแคปต์ชาตามอักษรภาพที่ปรากฎ จากนั้นติ๊กเลือก I accept the terms of use เพื่อทราบกฎเกณฑ์การ ให้บริการของมหาวิทยาลัย เมื่อกรอกข้อมูลครบถ้วนแล้วให้กดปุ่ม Register แสดงดังภาพที่ 5

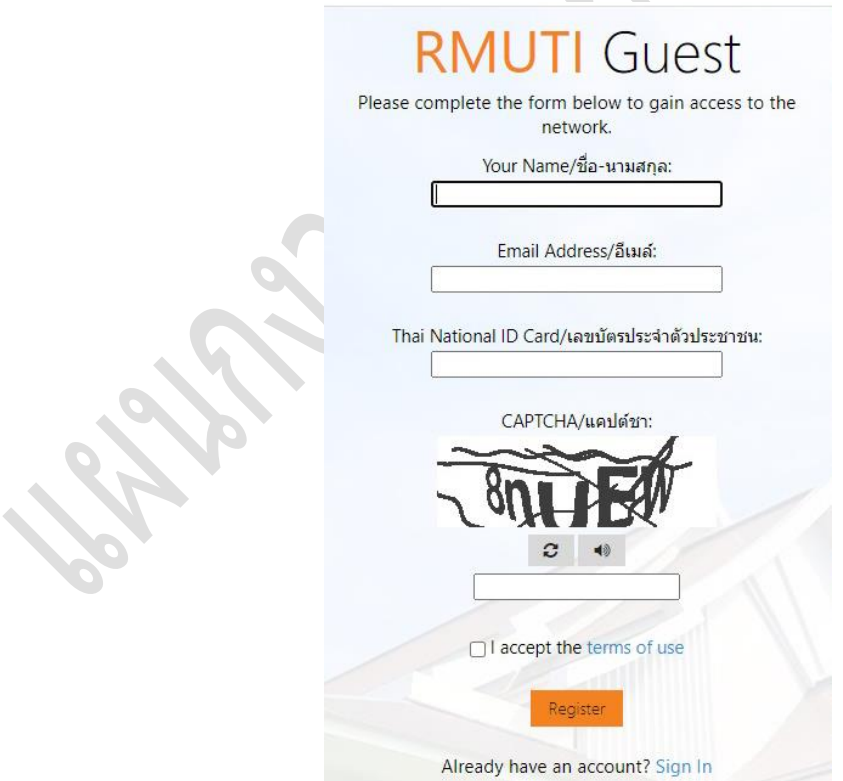

**ภาพที่ 5** แสดงหน้ากรอกข้อมูลลงทะเบียนใช้บริการ

6. หลังจากกรอกข้อมูลแล้วระบบจะตรวจสอบและสร้าง Username และ Password และระบุวันที่เริ่มใช้งานและวัน สิ้นสุดการใช้งาน (ในกรณีที่สิ้นสุดการใช้งานแล้วต้องการใช้งานต่อให้ดำเนินการลงทะเบียนใหม่ตามขั้นตอนข้างต้น) จากนั้นให้กดปุ่ม Log In เพื่อเข้าใช้บริการ แสดงดังภาพที่ 6

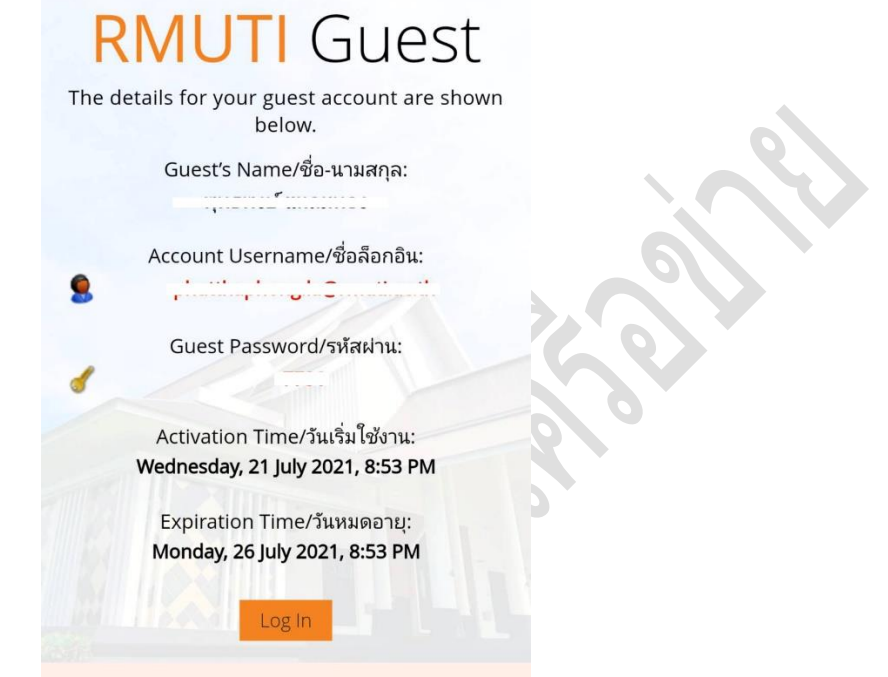

**ภาพที่ 6** แสดงหน้าการสร้าง Username และ Password สำหรับเข้าใช้บริการ